## **Guide till appen Resor och Biljetter** Biljett med skolresestöd

BÖRJA ANVÄNDA APPEN

- **1. Aktivera appen Resor och Biljetter**
- **2. Tillstånd för marknadsföring och kommunikation**
- **3. Navigera i appen**
- **4. Spara egna uppgifter**
- **5. Identifiera dig för biljett med skolresestöd**
- **6. Köp biljett med skolresestöd**
- **7. Betalning – betala självrisk**
- **8. Betalning – självrisk 0 €**
- **9. Visa biljett med skolresestöd**
- **10. Visa biljett med skolresestöd**
- **11. Köp ny biljett med skolresestöd**

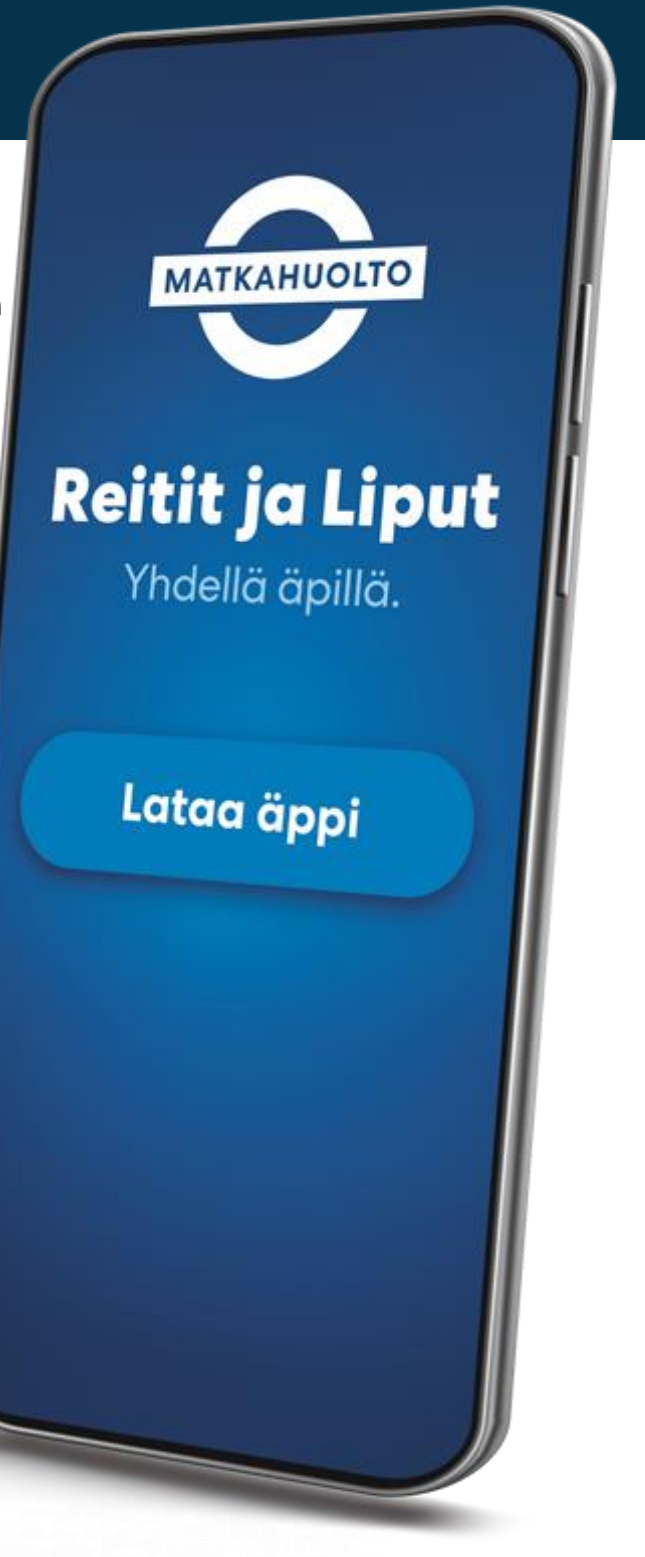

### **1. Aktivera appen Resor och Biljetter**

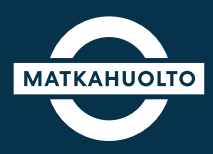

**1.** Hämta rätt app till din enhet från appbutiken genom att söka på Resor och Bilietter.

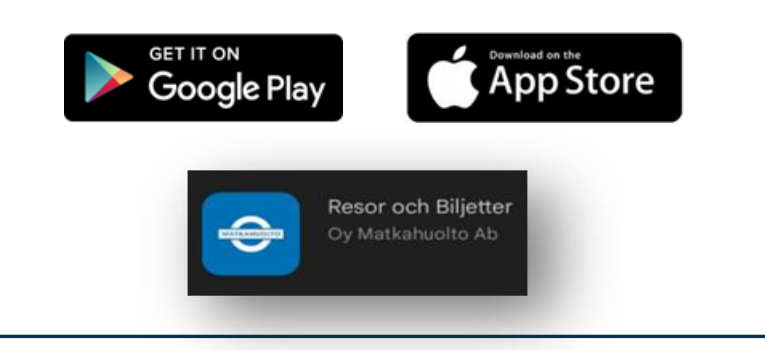

**2.** Öppna appen och skriv önskad e-postadress i fältet eller välj ett annat aktiveringsalternativ:

- Facebook-konto
- Google-konto
- Apple-konto

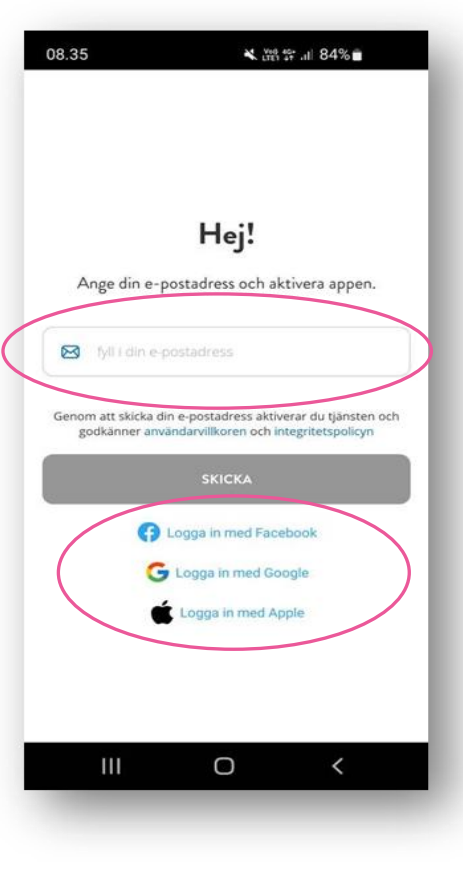

**3.** Klicka på **Öppna e-postapp** för att öppna din standardapp för e-post.

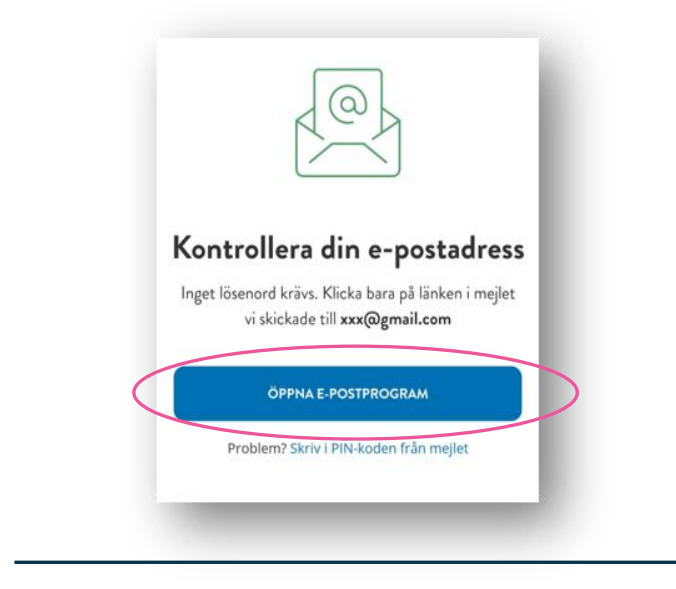

**4.** Öppna meddelandet som Matkahuolto skickat till din e-post. Klicka på **Aktivera appen** eller skriv in **PIN-koden** som du fick i meddelandet i appen.

Därefter öppnas appen Resor och Biljetter.

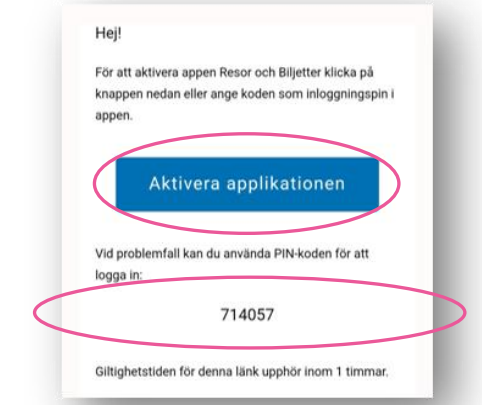

**2. Tillåt marknadsföring och kommunikation**

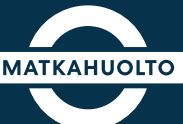

**1.** I samband med den första aktiveringen frågar appen om Matkahuolto får skicka information om företagets tjänster och produkter samt erbjudanden.

Om du vill ta emot marknadsföringskommunikation av Matkahuolto, aktivera **e-post** och/eller **textmeddelande.**

Du kan fortsätta till appen också utan att ge ditt tillstånd. Du kan ändra dessa inställningar senare i dina egna inställningar.

------------------------------------------------------------------

Klicka på **Fortsätt** för att komma till appen.

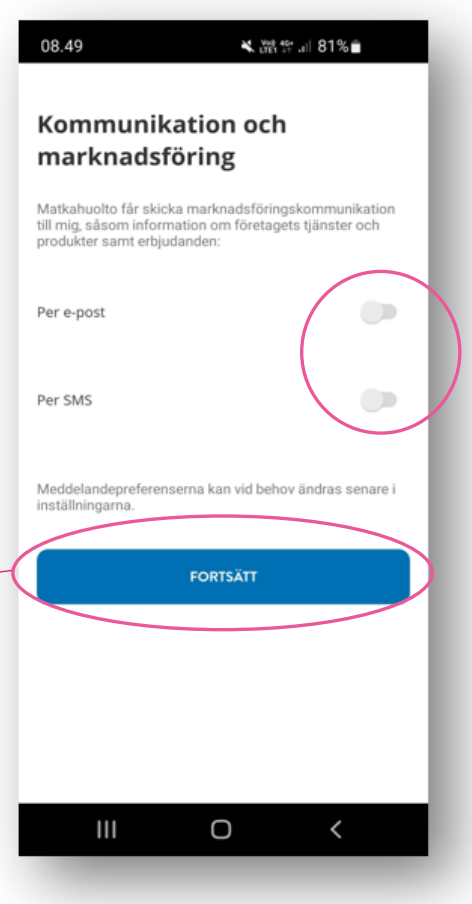

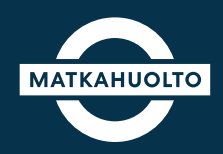

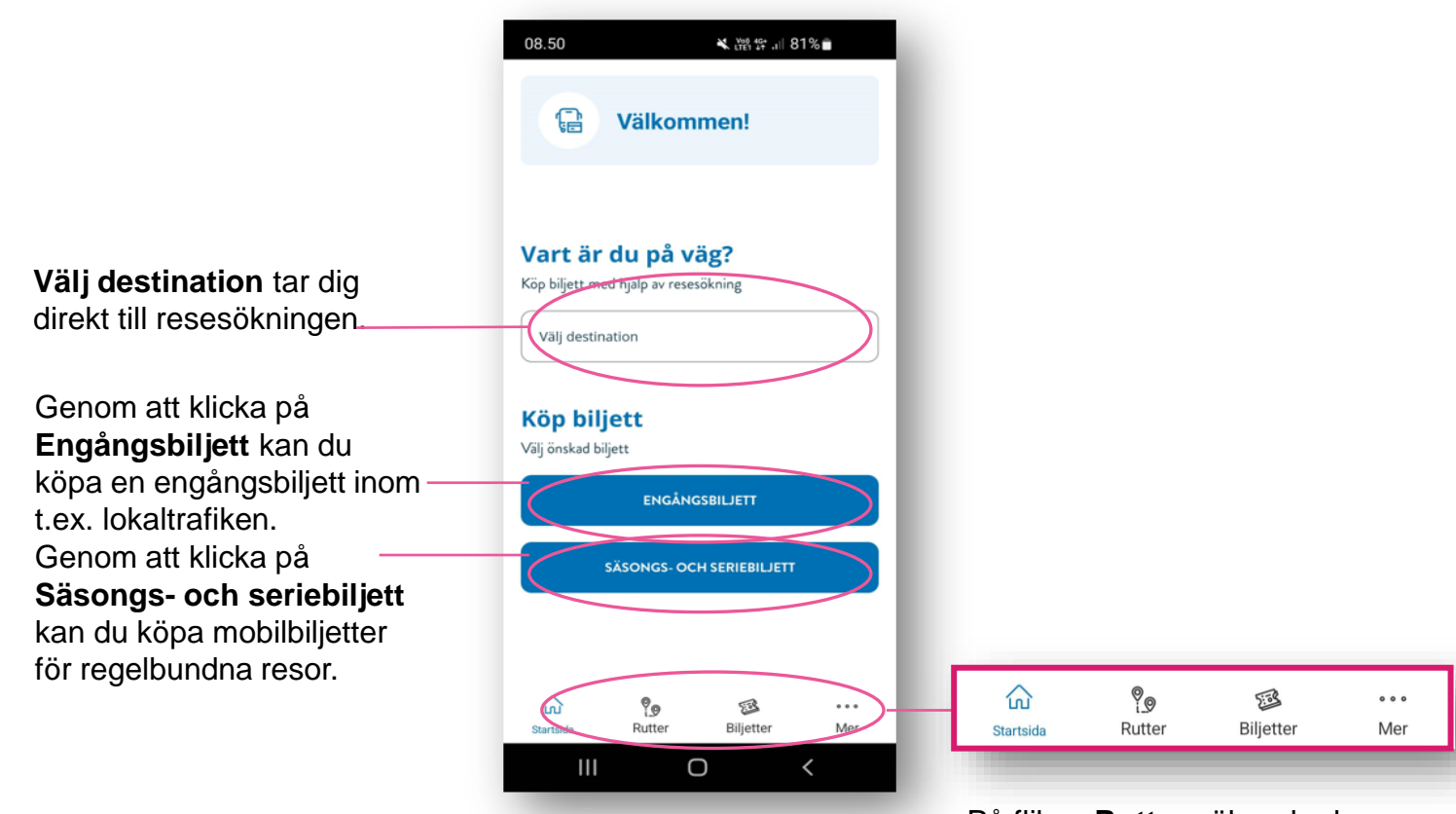

- På fliken **Rutter** söker du de bästa rutterna, väljer turer och köper biljetter för hela resan.
- På fliken **Biljetter** kan du se alla dina biljetter som är i kraft och träder i kraft senare samt granska föråldrade biljetter.
- Via fliken **Mer** kan du bl.a. ändra dina inställningar eller lägga till en rabattkod.

#### **4. Spara egna uppgifter**

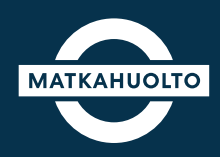

**1.** Om du aktiverar appen med din epostadress ska du spara dina kontaktuppgifter i appen. Du kan lägga till dina uppgifter via menyn **Mer** under Inställningar.

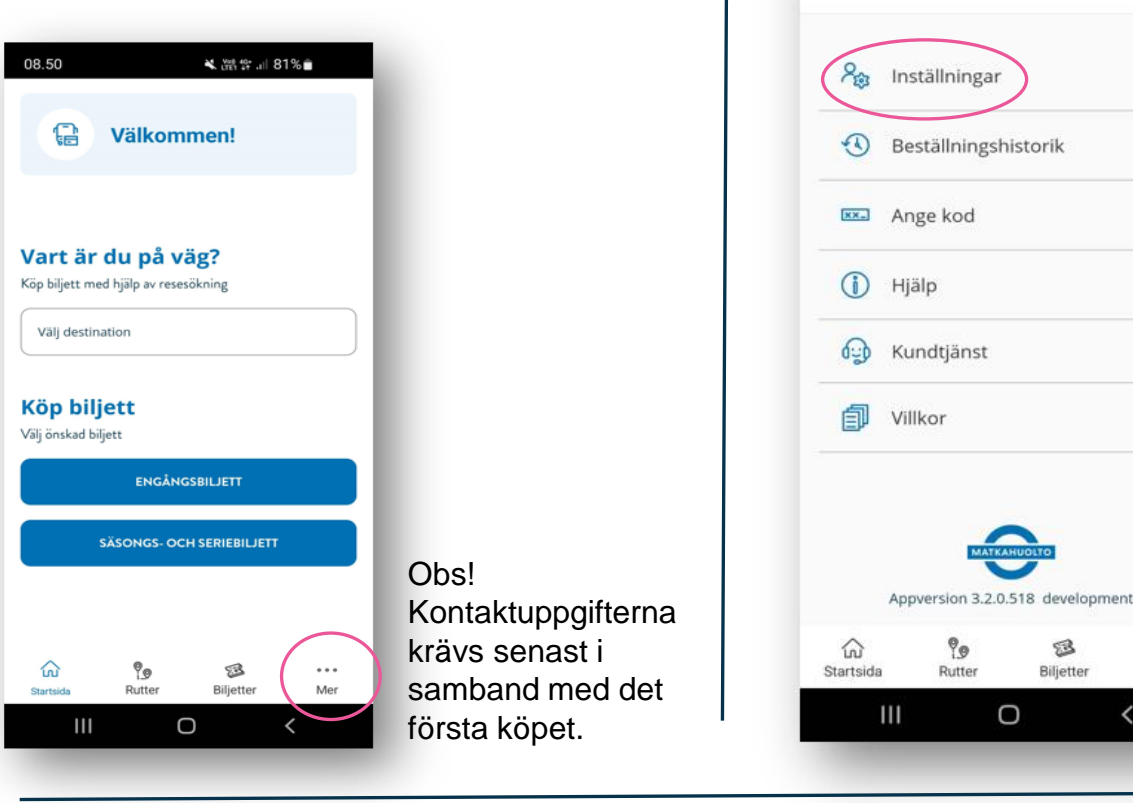

**3.** Klicka på fältet **Förnamn**, skriv ditt förnamn och klicka på Spara.

Lägg till **efternamn** och telefonnummer på samma sätt.

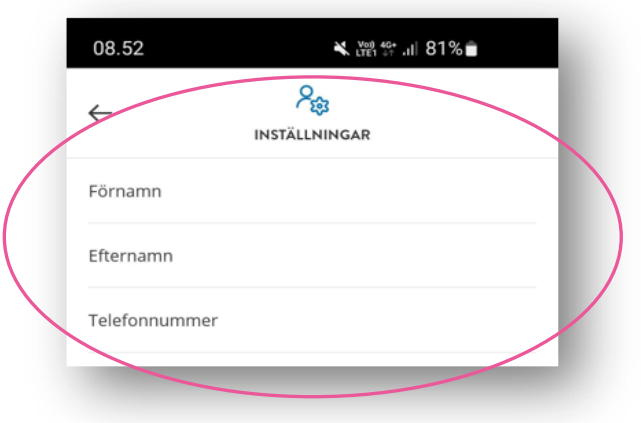

**2.** Välj **Inställningar** i menyn.

MFR

※ 漂音 31%■

 $0.0.1$ 

Me

 $\overline{\phantom{0}}$ 

08.52

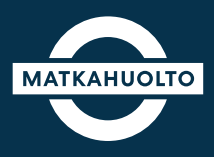

Studerande ska identifiera sig genom stark autentisering med personliga bankkoder eller mobilcertifikat.

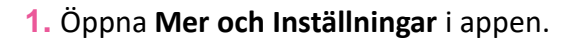

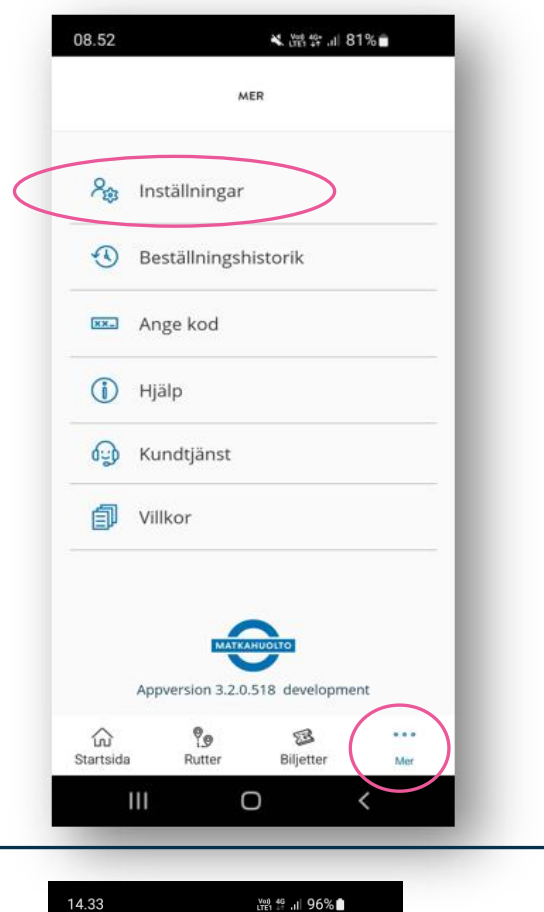

 $R_{\odot}$ 

INSTÄLLNINGAR

 $\rightarrow$ 

 $\mathcal{P}$ 

**2.** Klicka på **Identifiera dig för biljett med skolresestöd** och följ därefter anvisningarna för identifiering.

Efternamn Telefonnummer 040751044444 E-postadress mhpelkkla+345@gmail.com Grupper Inga grupper Betalningskoder Inga koder Oletko oikeutettu Kelan koulumatkatukilippuun, mutta et näe lippujasi? TUNNISTAUDU KOULUMATKATUKILIPPUUN Lägg till en kampanj-, grupp- eller reserättighetskod **ANGE KOD** Betalningsmedel Kommunikation och marknadsföring

 $\| \, \|$ 

 $\bigcirc$ 

 $\leftarrow$ 

Förnamn

**Obs! Biljetter med skolresestöd blir synliga i appen efter stark autentisering. Detta förutsätter också att skolresestöd har beviljats.**

#### **6. Köp biljett med skolresestöd**

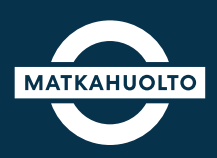

**2.** Läs biljettvillkoren och välj **Fortsätt.** 

**1.** Efter identifieringen flyttas du direkt till vyn för val av biljett i appen. Välj rätt biljett genom att klicka.

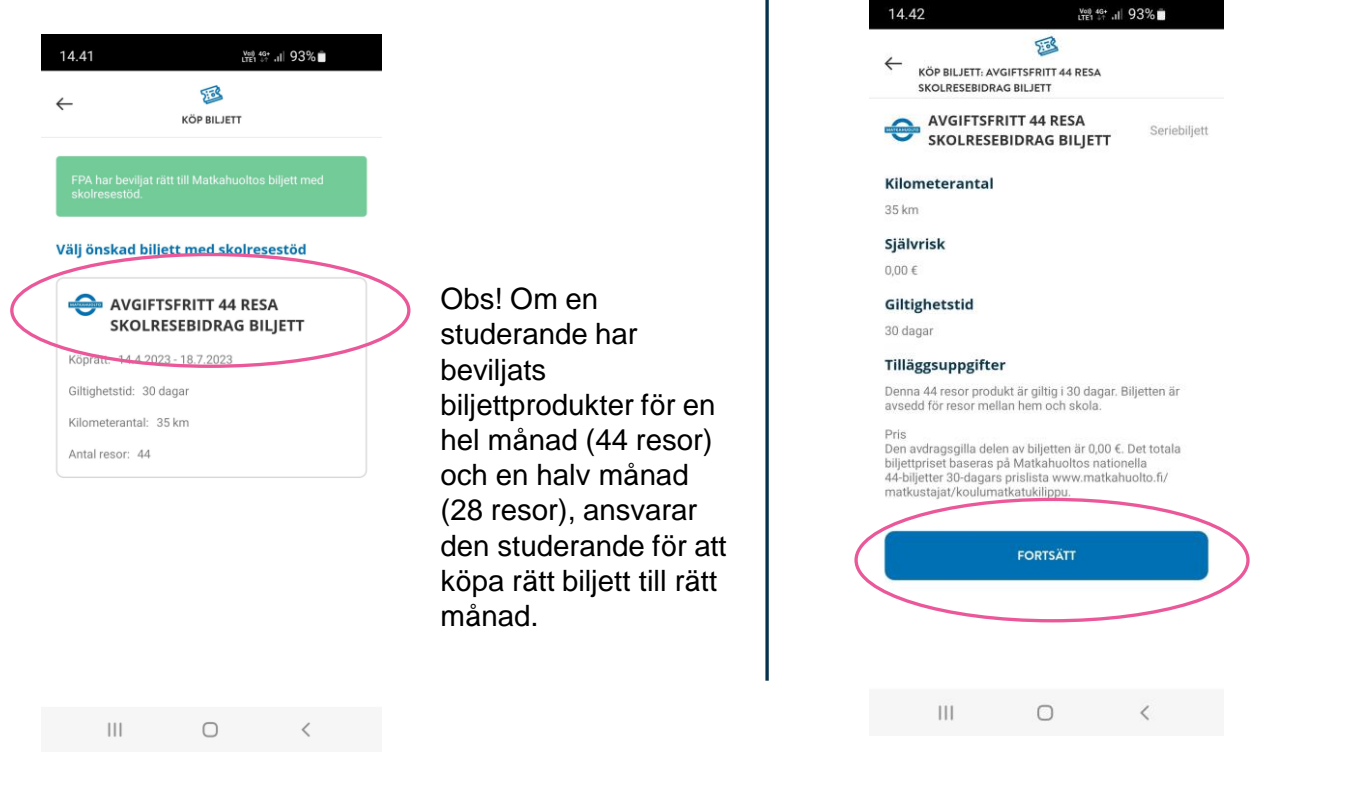

**3.** Välj startdatum för biljettens giltighetstid genom att klicka på rullgardinsmenyn.

En biljett kan köpas 14 dagar i förväg, men observera att biljettens giltighetstid börjar från och med den dag du väljer.

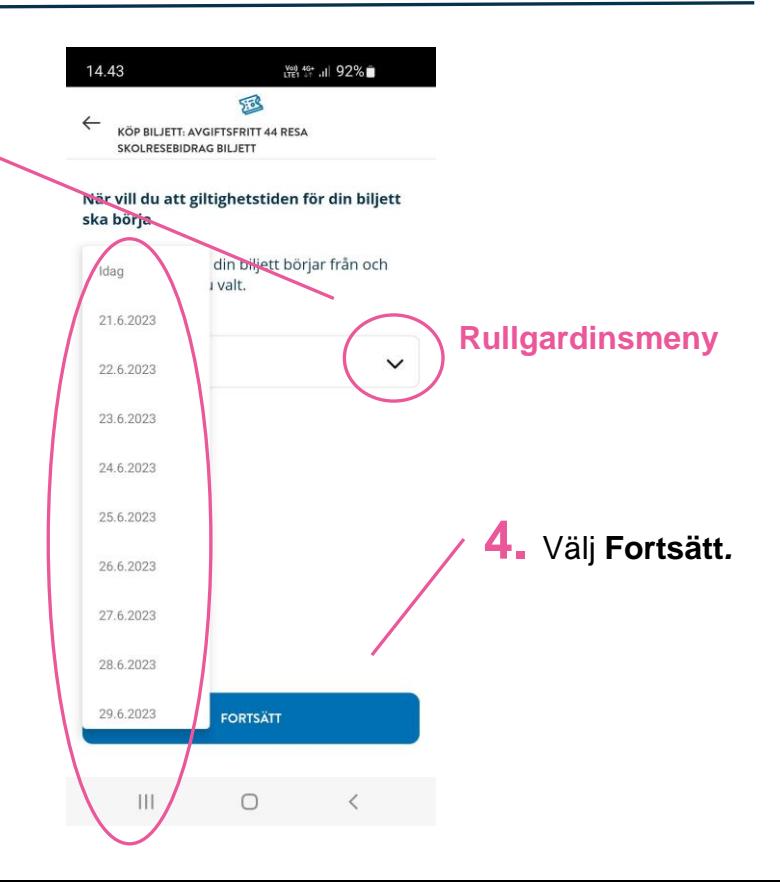

#### **7. Betalning – betala självrisk**

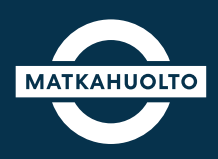

**1.** Om en självriskandel ska betalas, klicka på betalningssättet i fältet **Välj**.

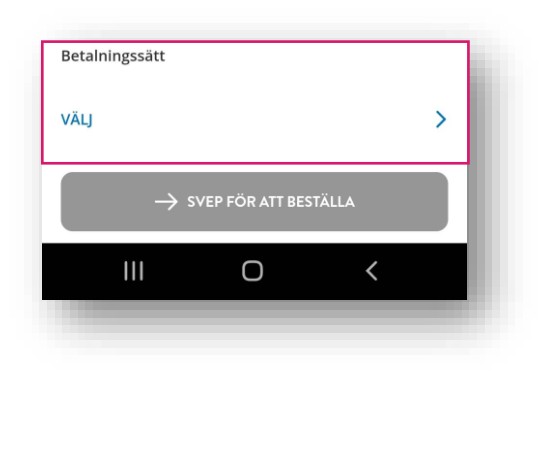

**2.** Välj betalningssätt: **Apple Pay** (iOsenheter), **MobilePay** eller **betalkort**.

Om du väljer betalkort ska uppgifterna om betalkortet anges efter att beställningen har bekräftats.

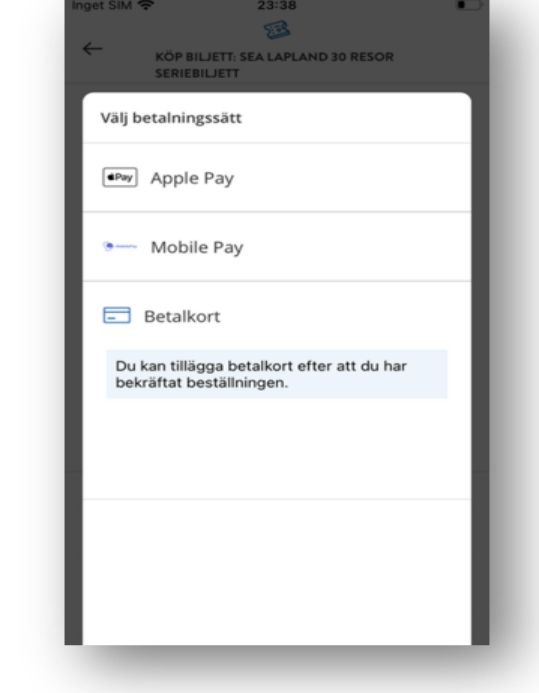

**3.** Svep till slut till höger på **Svep för att beställa**. Då tar appen dig vidare till inmatning av uppgifter om betalkort. Följ betalningsanvisningarna i appen.

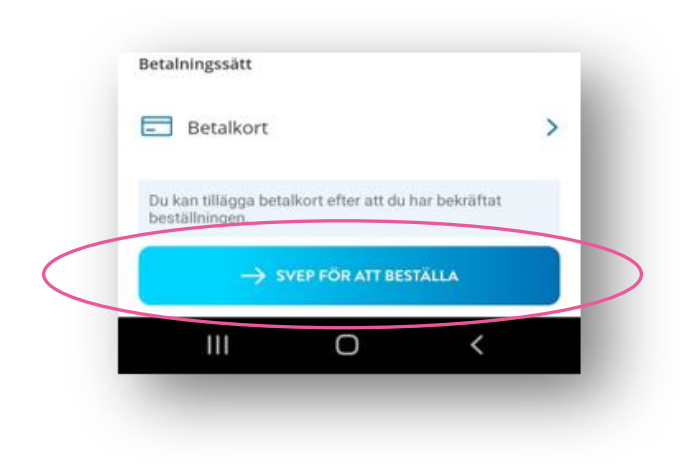

OBS! Du kan spara betalkortet för senare användning i vyn för inmatning av betalkortsuppgifter. Då hittar du uppgifterna om betalkortet i appen nästa gång du behöver dem.

#### **8. Betalning – självrisk 0 €**

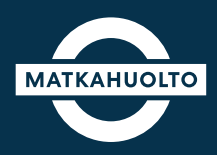

**1.** Om du har rätt till en avgiftsfri biljett, ser du texten **Inget betalningsmedel behövs** i fältet Betalningssätt.

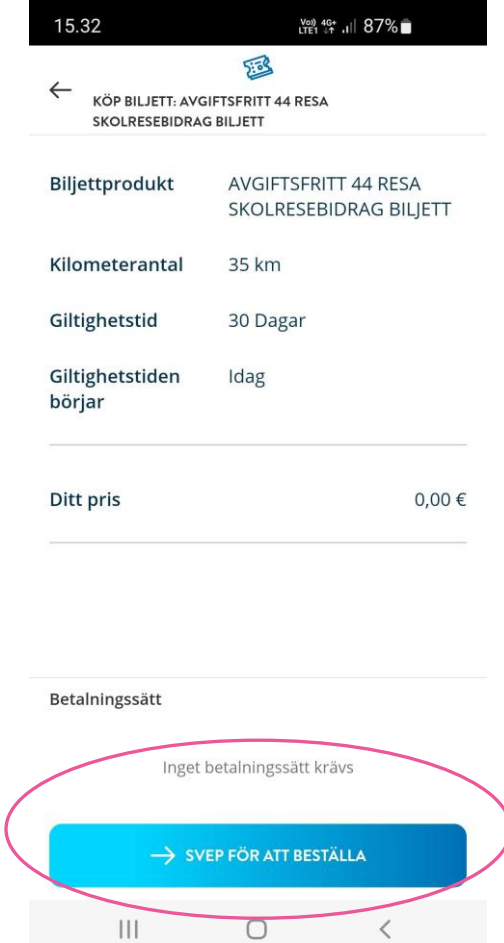

**3.** Svep till slut till höger på **Svep för att betala**. Då går appen vidare till att behandla beställningen.

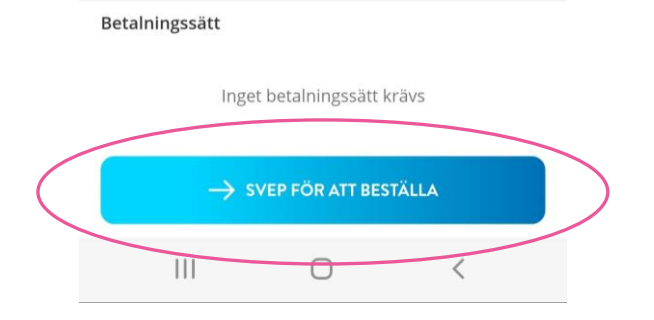

#### **9. Visa biljett med skolresestöd**

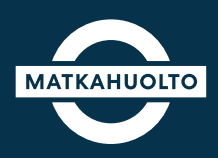

**1.** När betalningen har godkänts, vänta en stund medan vi behandlar beställningen.

Efter att beställningen har bekräftats och betalningen har godkänts visas texten **Beställningen har bekräftats!** i appen.

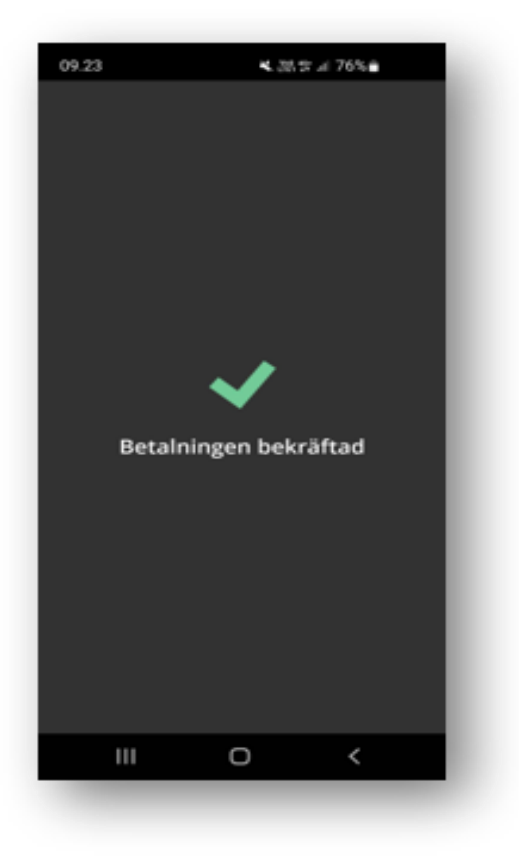

**2.** Du hittar biljetten du har köpt på **Första sidan** i appen eller på fliken **Biljetter**.

Öppna biljetten genom att klicka på **Visa biljett**.

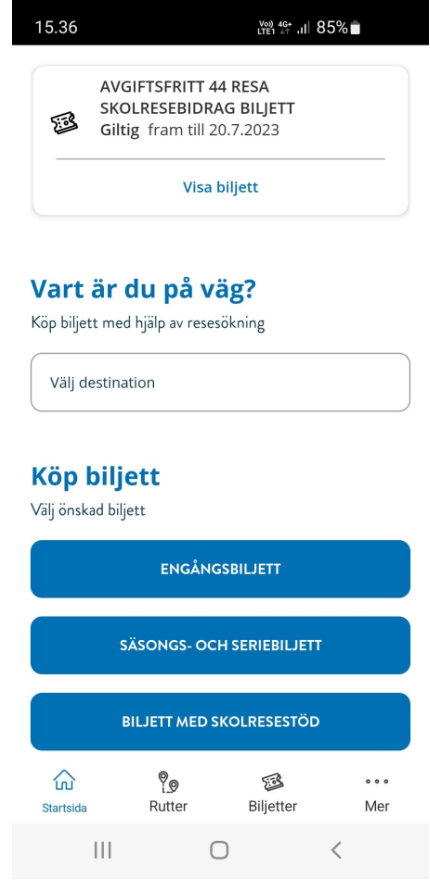

OBS! Det kan hända att en studerande tidigare har använt 4 olika resekort. I fortsättningen köper den studerande en biljett vars QR-kod avläses i varje buss under resor med byten.

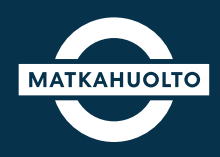

**1.** Vid biljettens övre del finns en QR-kod som fungerar som resebiljett. QR-koden avläses i förarens biljettavläsare på bussen, i samband med varje resa.

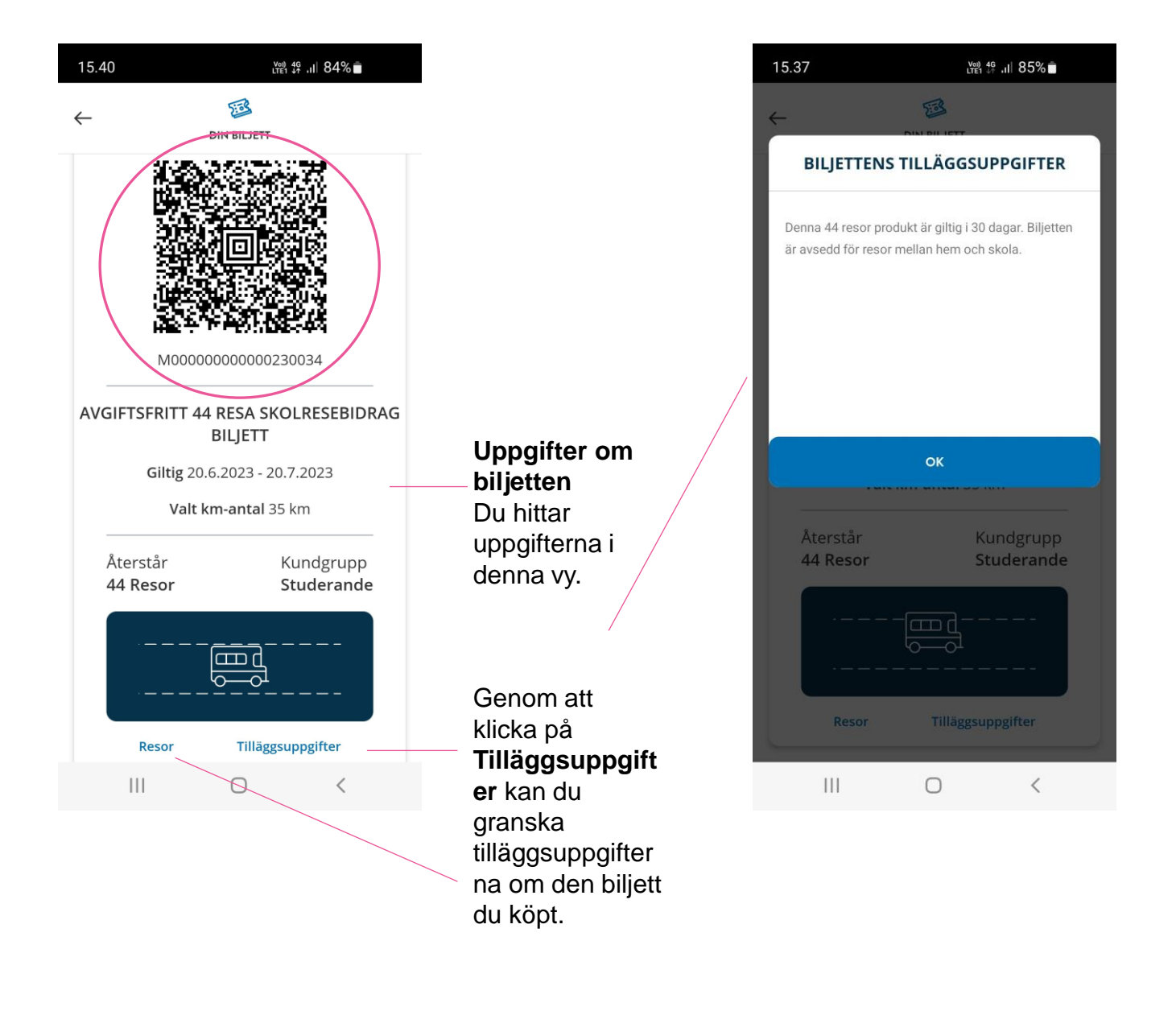

Under **Resor** ser du de resor du har använt (de fem första).

#### **11. Köp ny biljett med skolresestöd**

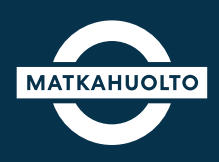

**1.** När biljettens giltighetstid har gått ut eller resorna på biljetten har använts, kan du köpa en ny biljett genom att klicka på **Biljett med skolresestöd**.

Köprätten kontrolleras alltid när en studerande ska köpa en biljett med skolresestöd.

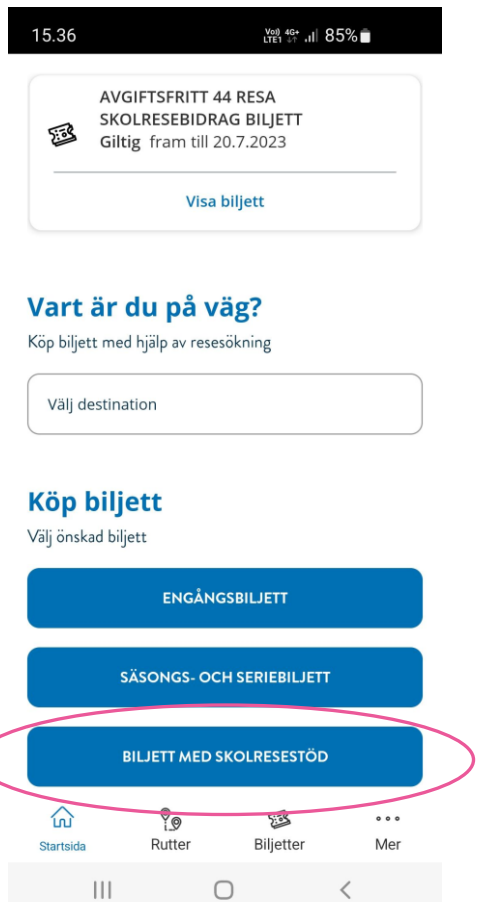

**2.** Den studerande väljer nästa produkt enligt antalet skolresor under den aktuella månaden.

Köpet görs på samma sätt som på bilderna 6-8.

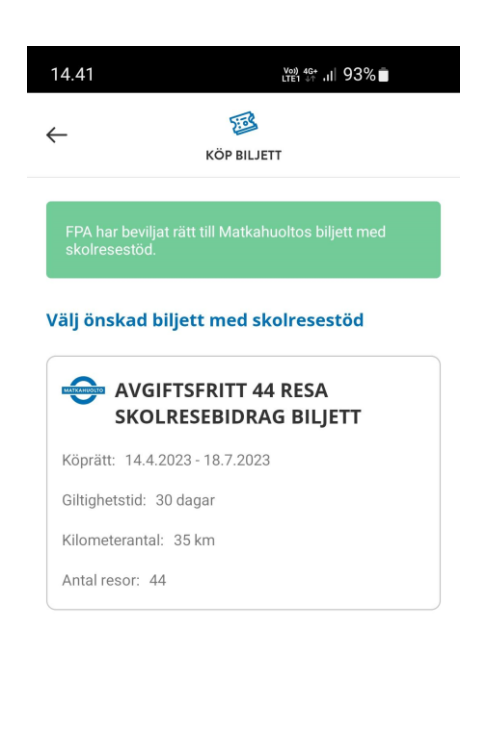

 $\left\vert \ \right\vert \ \right\vert$  $\bigcirc$ 

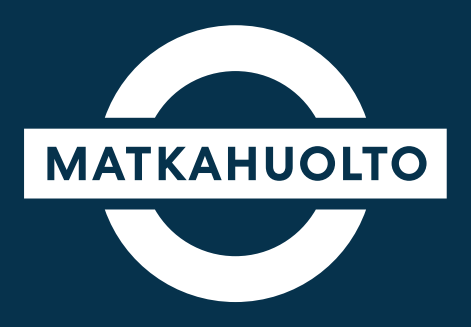

# **Trevlig resa!**